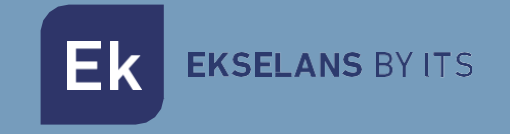

# USER MANUAL

# **CAM B3** 263035

# Outdoor WIFI IP CAMERA with 2MPX

ITS Partner O.B.S S.L · Av. Cerdanyola 79-81 Local C 08172 Sant Cugat del Vallés · Barcelona (Spain) Phone: +34935839543 · [info@ek.plus](mailto:info@ek.plus) · [www.ek.plus](http://www.ek.plus/) V01

# TABLE OF CONTENTS

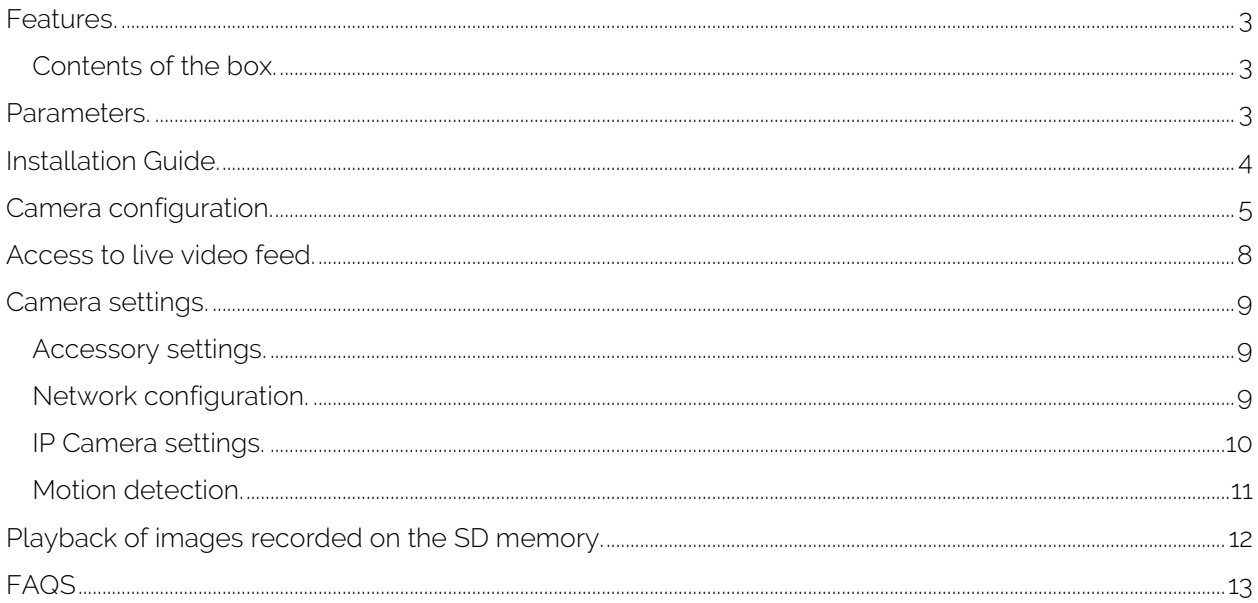

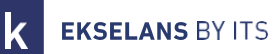

### <span id="page-2-0"></span>**Features.**

Designed for use with alarm systems, the Smart Camera is a wireless, Internet-enabled camera with excellent performance. Its lightweight and attractive design is perfect for use in an office or home environment. This IP camera is easy to set up and operates via an app for mobile devices. Using international servers worldwide, users can easily view recorded or live video anywhere, anytime from a phone. 1920 x 1080 video resolution at 30 fps. Automatic IR-LED lighting with IR-cut filter switch. IR night vision with 8 IR LEDs (up to 30 meters). Wi-Fi compatible with IEEE802.11 b/g/n, 2.4 GHz band. WEP, WPA-PSK and WPA2-PSK encryption. Recording and playback via micro-SD card, up to 128 GB. ONVIF protocol compatible. High quality H.265 video compression format.

#### <span id="page-2-1"></span>Contents of the box.

- B3 outdoor camera.
- 12V 1 A power supply.
- Screws for wall mounting and cable glands.

#### <span id="page-2-2"></span>**Parameters.**

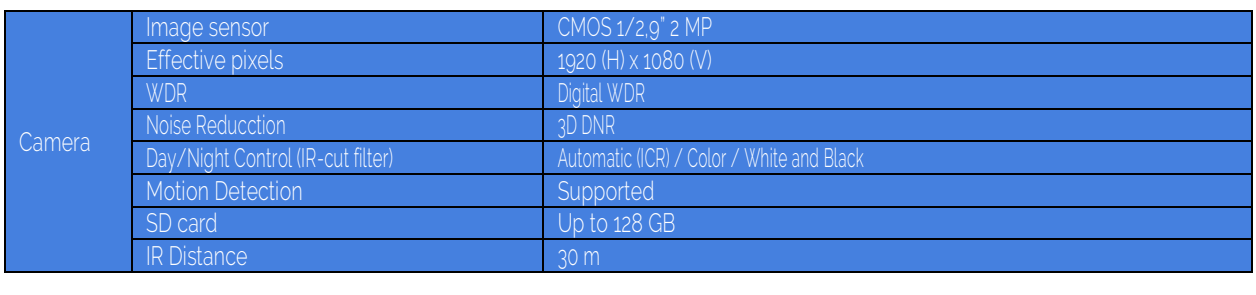

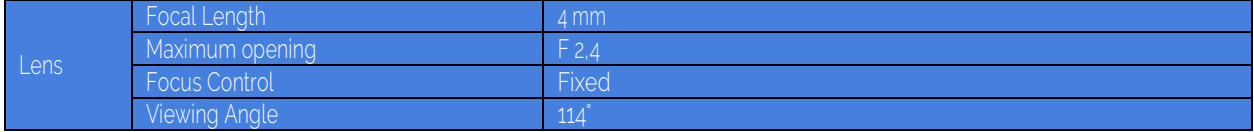

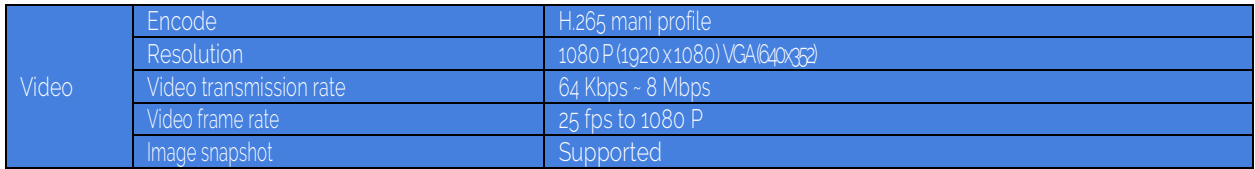

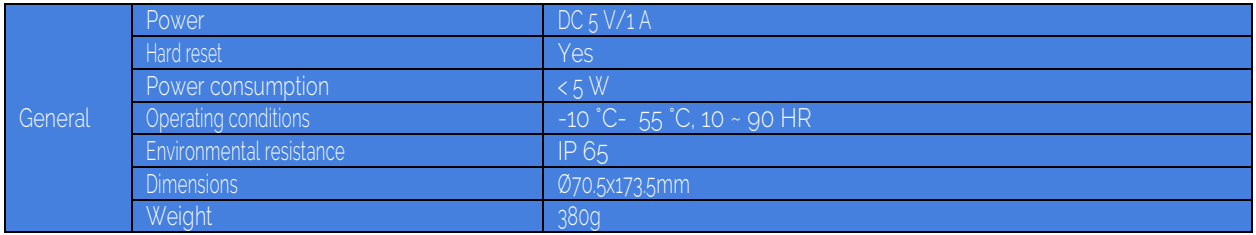

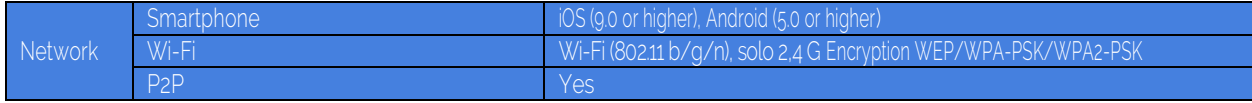

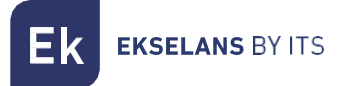

# <span id="page-3-0"></span>**Installation Guide.**

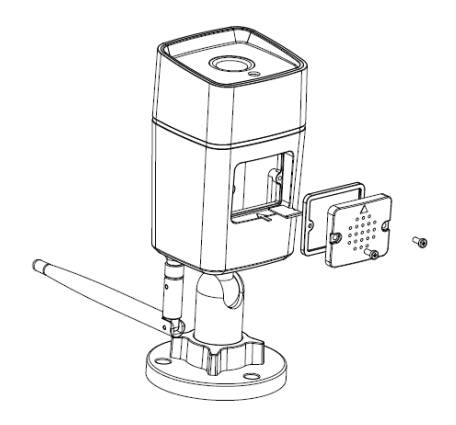

#### Install the micro SD card into the camera (Optional).

Remove the cover by removing the screws.

Insert the micro SD card that is to be installed, which can be up to 128GB. Be careful to position the front and back of the micro SD card before its installation so that the camera can recognize the card.

#### WARNING: IF INSTALLING AN SD CARD ALWAYS DO SO WITH THE CAMERA SWITCHED OFF AS IT IS LIKELY TO MALFUNCTION IF THE CAMERA IS SWITCHED ON.

Replace the top cover.

#### Installing the camera on the wall.

Note: Prior to installation, ensure that the surface where the camera is to be mounted can withstand at least three times the weight of the camera.

1) Drill holes where the camera is to be mounted using a 3/16" drill bit.

2) Affix the included wall brackets to these holes.

3) Screw the base to the wall brackets with the included screws. Once the base is mounted, tighten the screws tightly.

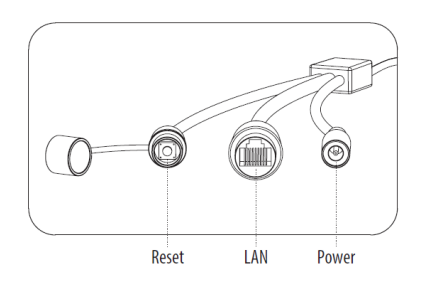

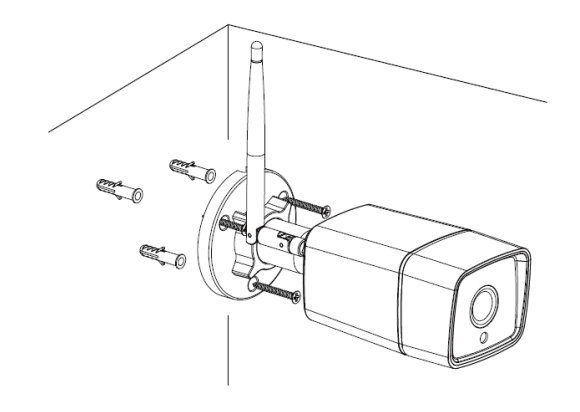

- Reset: Factory reset button.
- LAN: Connect the LAN cable, only if necessary. Do not connect the cable first until it is configured via Wi-Fi.
- Power: Connect to the power supply.

# <span id="page-4-0"></span>**Camera configuration.**

To configure the camera, it must be disconnected from the LAN cable. Only the first configuration can be made using the Wi-Fi.

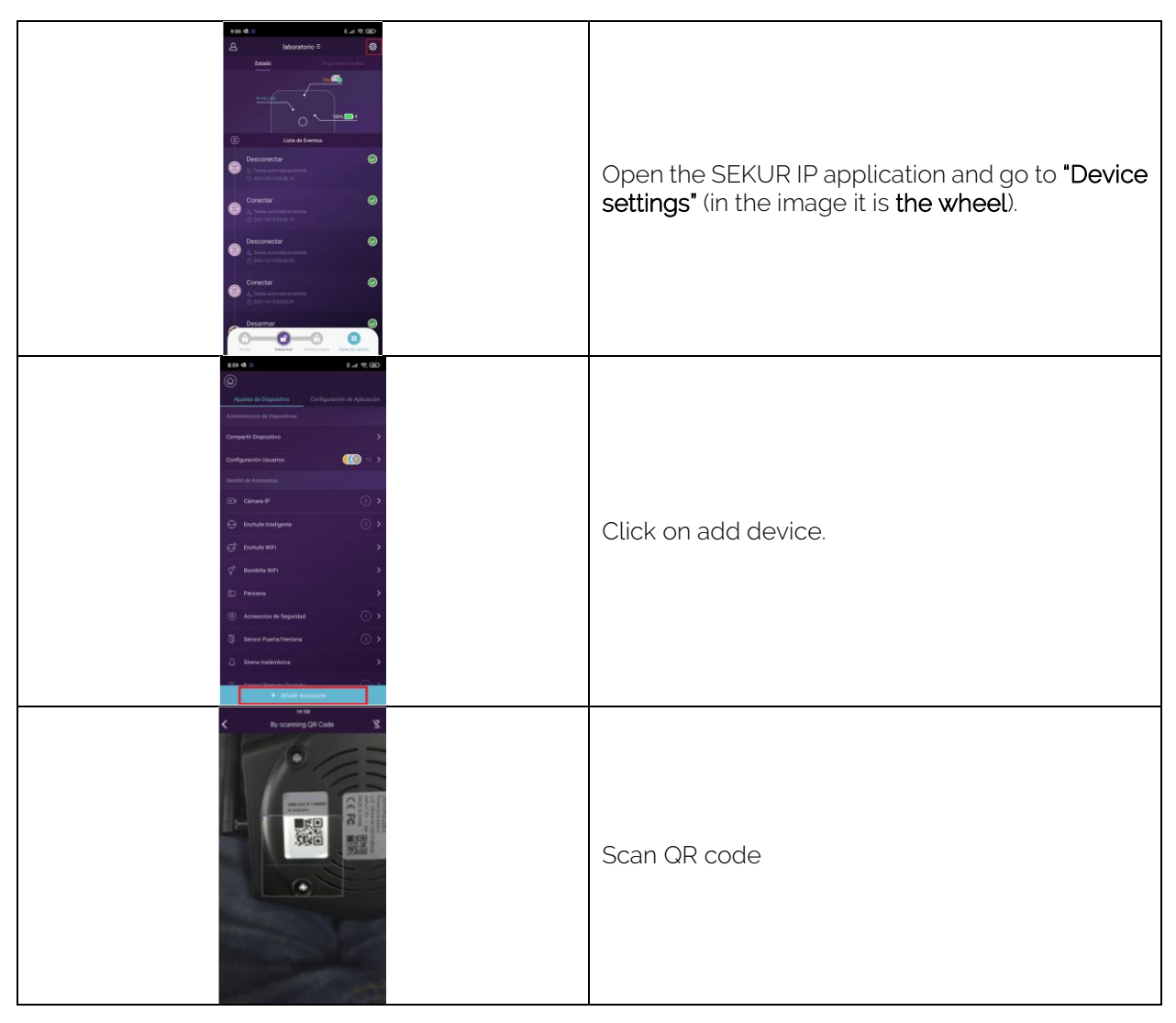

EKSELANS BY ITS Ek

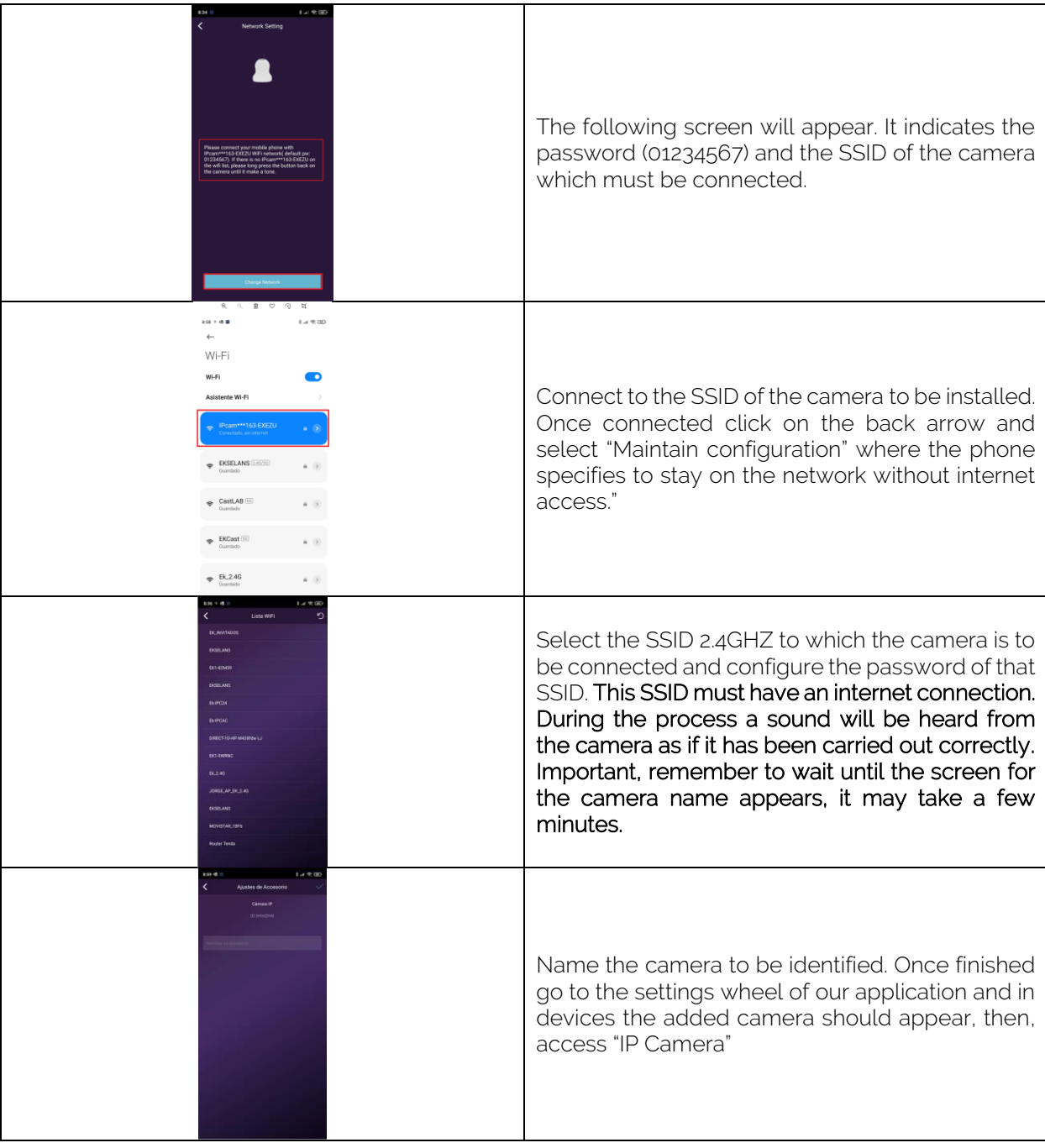

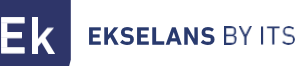

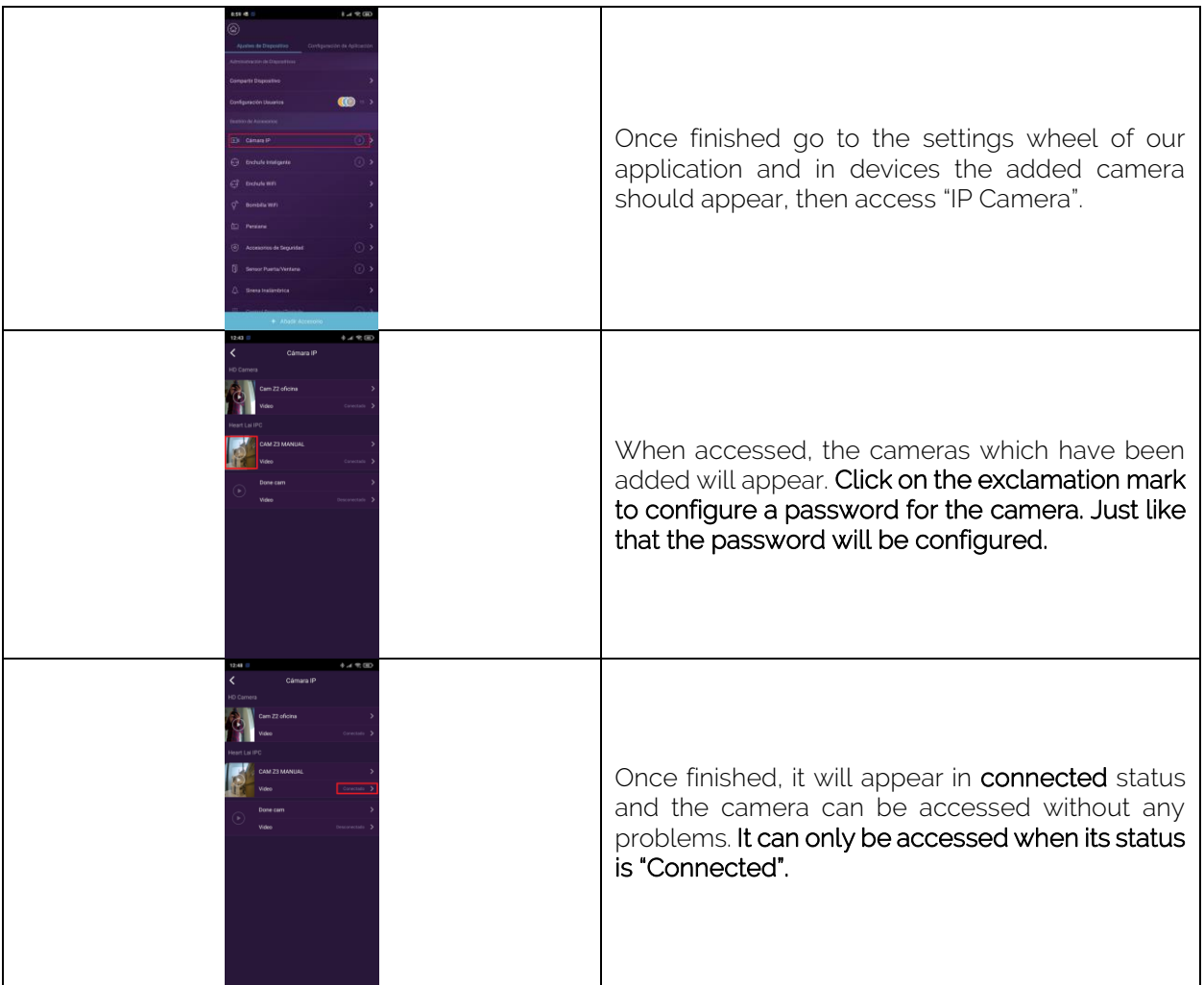

WARNING: The camera will be configured with the Wi-Fi, if connected via cable it will work using the cable instead of via Wi-Fi, it does not require configuration for the LAN cable part.

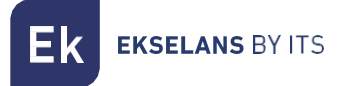

# <span id="page-7-0"></span>**Access to live video feed.**

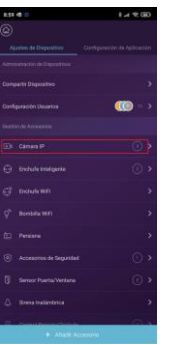

1. Go to the "Device settings" menu of the 2. Click on play in the camera that is to be viewed. installed cameras.

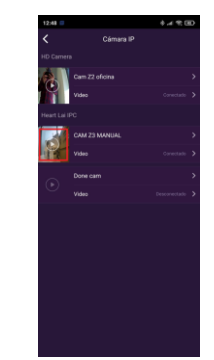

WARNING IT MUST BE IN CONNECTED **STATE** 

In the playback there are different options available:

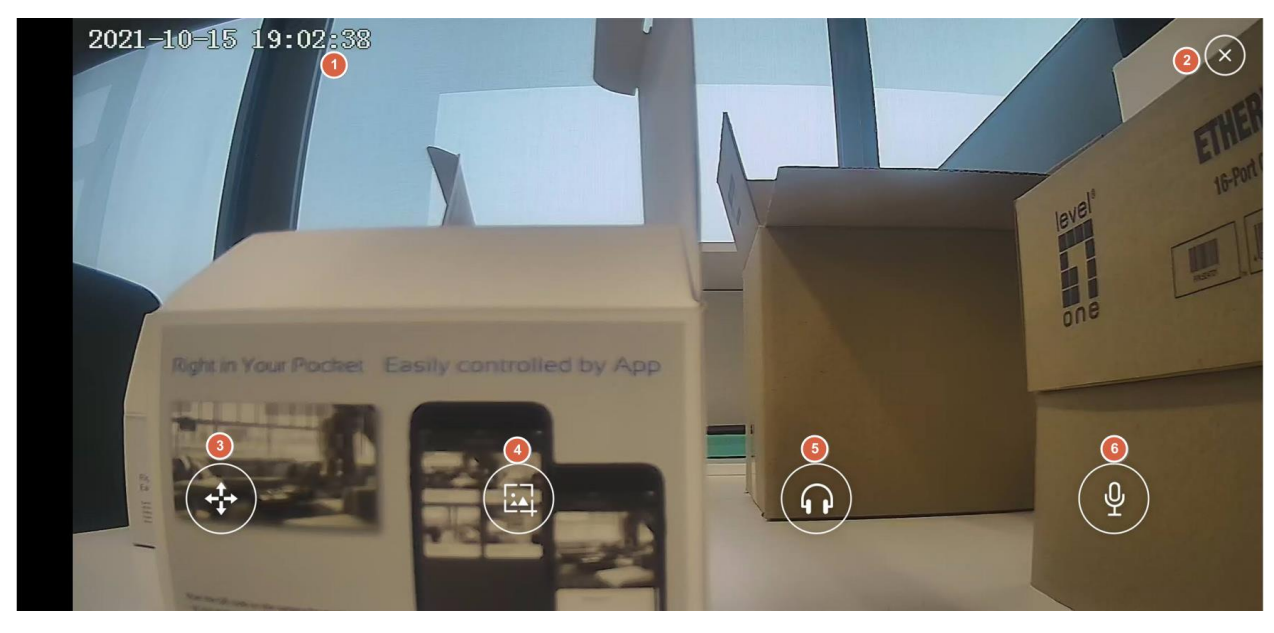

- 1. Current date and time of the camera.
- 2. Button to close the application.
- 3. Button to move the camera: The camera can be moved in the permitted directions.
- 4. Image capture: An image capture can be made at the same time as clicking the button.
- 5. Audio button: When clicked, one can listen through the camera's microphone.
- 6. Talk button: One can talk through the camera's loudspeaker.

# <span id="page-8-0"></span>**Camera settings.**

<span id="page-8-1"></span>Accessory settings.

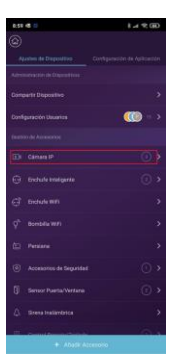

cameras are installed.

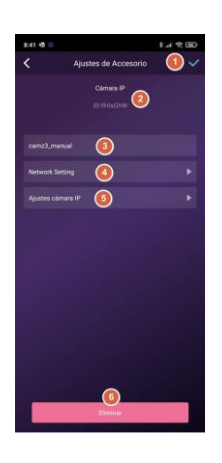

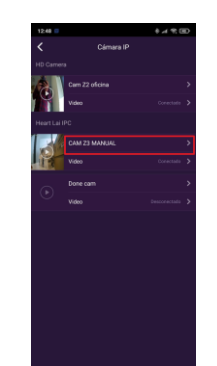

- 1. Go to the "Device settings" where the 2. Click on the name of the camera that is to be configured.
	- 1. Accept button: Whenever a change is made in the configuration it must be accepted so that it is applied completely.
	- 2. Camera ID: Identifier number of the camera itself. It should not be identical to that of any other camera.
	- 3. Camera name: The name of the camera can be changed.
	- 4. Network configuration: The Wi-Fi to which the camera is connected can be changed.
	- 5. IP camera settings: The camera configuration can be accessed.
	- 6. Delete button: The camera can be deleted if so wished.

### <span id="page-8-2"></span>Network configuration.

This enables changing the Wi-Fi configuration to which it is connected. Follow the same steps as in [Camera configuration.](#page-4-0) From the second table.

### <span id="page-9-0"></span>IP Camera settings.

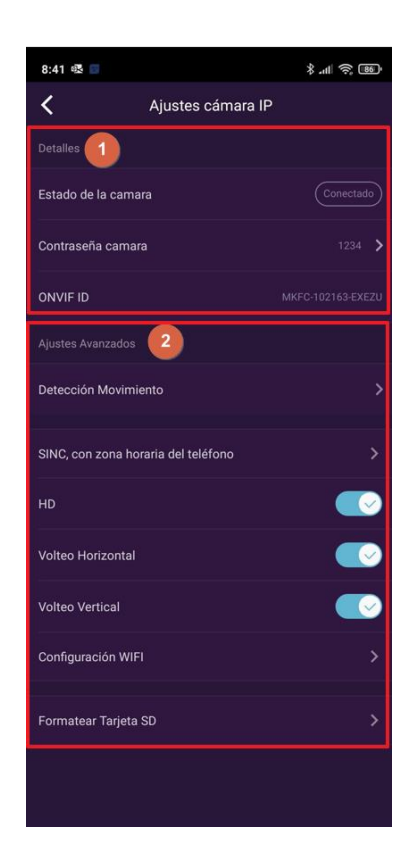

- 1. Details: The status of the camera, as well as the password that was configured upon first installation can be seen. This password can be changed from this same menu by clicking on it.
- 2. Advanced settings:
	- o Motion detection: Enables activating the motion detection. It has its own menu that will be explained in the Motion detection section.
	- o SINC, with phone time zone: Synchronize the camera with the time on one's phone. By default, it is not supplied with the same time/hour, it is recommended to synchronize so that the time/video relationship is correct.
	- o HD: Enables setting the maximum resolution of the camera with which it captures the image, in this case HD.
	- o **Horizontal flip:** Enables rotating the image horizontally in the application. This is necessary depending on the physical position in which the camera is installed.
	- o Vertical flip: Enables rotating the image in the application vertically. It is necessary depending on the physical position in which the camera is installed.
	- o WI-FI configuration: Enables changing the WI-FI configuration.
	- o Format SD Card: It is advisable once the SD card is installed for the first time, to format the card thanks to this option.

## <span id="page-10-0"></span>Motion detection.

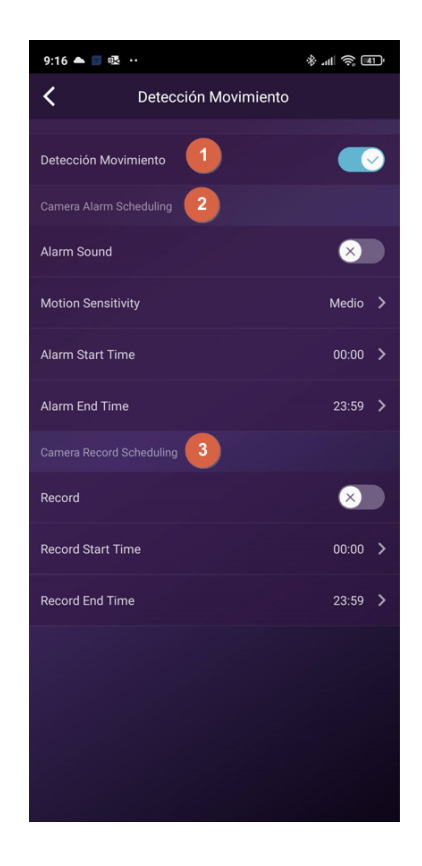

- 1. Motion Detection: Enables activating motion detection. For the images to be recorded, the recording must be activated.
- 2. Camera Alarm Scheduling: Enables activating a time in which the recording will be triggered when motion is detected.
	- o **Alarm Sound:** The camera will emit a sound when motion is detected.
	- o Motion Sensitivity: The sensitivity with which the recording starts when motion is detected can be adjusted.
	- o Alarm Start Time: Start time at which the camera will be triggered due to motion.
	- o Alarm End Time: End time at which the alarm will be triggered by motion detection
- 3. Camera record scheduling: Enables to activate a schedule in which the camera will record. If the "Motion Detection" is not activated and this option is activated, it will record continuously.
	- o Record Start Time: Start time at which the camera will start recording images.
	- o Record End Time: End time at which it will record images.

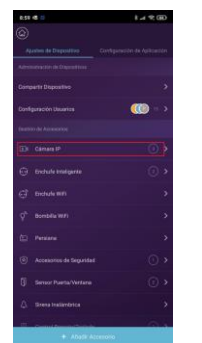

<span id="page-11-0"></span>**Playback of images recorded on the SD memory.**

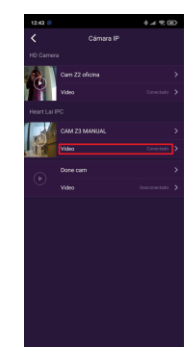

1. Go to the "Device settings" menu where the 2. Click on "Video" for the camera that is cameras are installed. to be viewed.

The recording screen where the timeline can be browsed to view the recordings made will be displayed. These recordings will have a color depending on whether they are motion or continuous recordings.

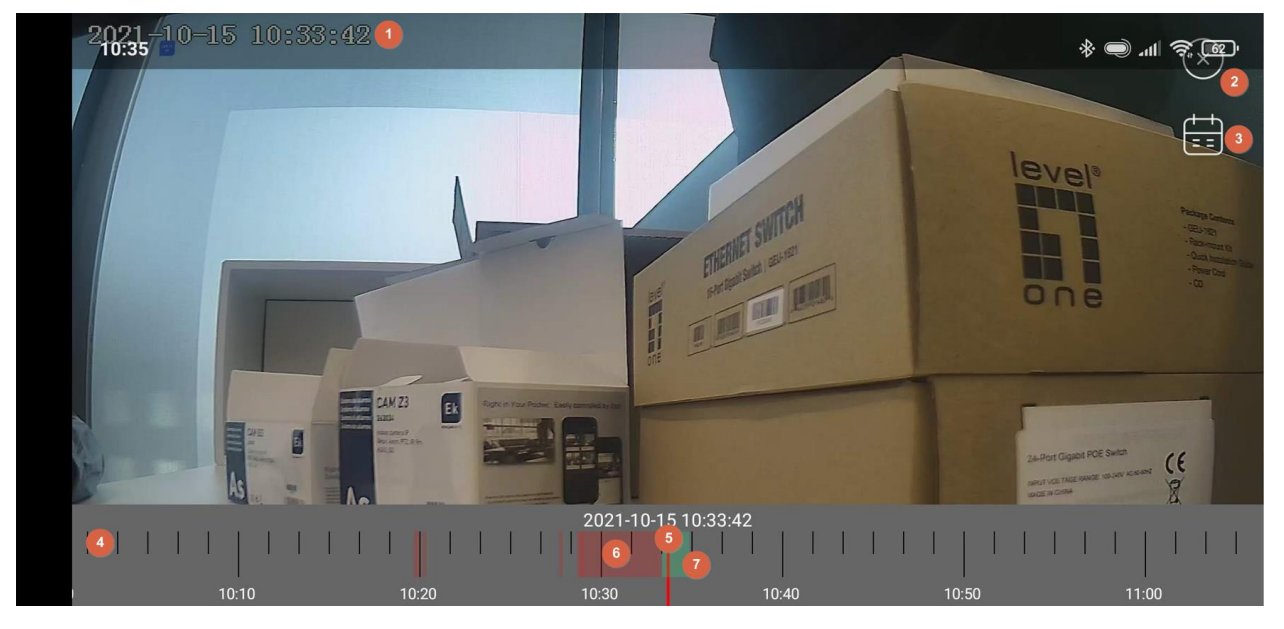

- 1. Time: Time of the moment selected in the timeline.
- 2. Exit button.
- 3. Calendar: The day that is to be visualized can be selected.
- 4. Timeline: Displays the different times of the selected day.
- 5. Red line: Time of day selected for display.
- 6. Recording by motion detection: The recordings made due to motion will be displayed in red.
- 7. Continuous recording: Continuous recordings will be displayed in green.

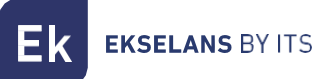

## <span id="page-12-0"></span>**FAQS**

#### I have already connected the camera to the Internet, but I cannot connect it to the application.

Check that you have used the QR code during synchronization. Check that you are using 2.4 GHz Wi-Fi, the camera cannot support 5 GHz.

The camera only supports IPV4. The Services and DHCP server must be enabled in the Router settings.

If you are using a firewall, all ports 10000 to 65535 must be enabled for the IP address of the camera in its configuration. It is recommended that you enable all permissions requested by the camera.

#### I cannot save the snapshots.

The application needs access to the phone's album to save snapshots. Certain phones ask for your permission when using the feature for the first time.

If you press "No" by mistake during authorization, you must activate same in the system settings menu.

#### How do I factory default to the camera?

PLEASE NOTE THE RESULTS OF FACTORY DEFAULT: ALL DATA, INCLUDING INTERNET SETTINGS, WILL BE DELETED.

After switching the camera on, press and hold the RESET button for approximately 10 seconds until you hear a noise made by the camera using a hairpin or similar object. The reset will take approximately 1 minute.